# **Guide de démarrage Terminal intelligent Global Payments — A920**

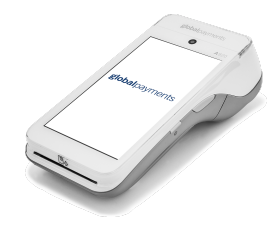

# **Pour commencer**

Voici le **guide de démarrage de Terminal intelligent Global Payments**! Utilisez-le pour configurer rapidement et facilement votre nouveau terminal. Ce guide contient les renseignements essentiels de configuration initiale et de traitement des paiements. Il vous fournit également des liens utiles vers des ressources servant à maximiser le potentiel de votre nouvelle solution. **Allons-y!**

# **Terminal ON/OFF**

- Allumer : Assurez-vous que la batterie du terminal est installée, puis appuyez sur le bouton d'alimentation [⎋] situé sur le côté droit pendant environ 1 seconde jusqu'à ce que l'écran s'allume.
- Arrêt : Maintenez enfoncé le bouton d'alimentation [⊗] situé sur le côté droit pendant plus de 2 secondes, puis appuyez sur "**Éteindre**" à l'écran.

# **Mot de passe du gestionnaire**

Pour définir votre mot de passe de gestionnaire, veuillez contacter le service à la clientèle de Global Payments au **1-800-263-2970** pour configurer un mot de passe de gestionnaire personnalisé.

# **Communication réseau**

Pour configurer la connectivité de votre appareil, suivez les étapes en fonction de la configuration du mode de communication que vous avez commandé.

#### **Pour une configuration Wi-Fi**

- 1. Faites glisser votre doigt vers le bas à partir de l'écran d'accueil pour afficher la barre d'état, puis faites glisser à nouveau vers le bas.
- 2. Touchez l'icône de connectivité **Wi-Fi pour activer** le Wi-Fi (si désactivé).
- 3. Appuyez sur l'icône **▼ du Wi-Fi** en bas de l'icône pour afficher les réseaux disponibles.
- 4. Sélectionnez le nom du **SSID** du réseau Wi-Fi auquel vous souhaitez vous connecter dans la liste.
- 5. Entrez le mot de passe du réseau Wi-Fi, puis appuyez sur **[CONNEXION]**.

### **Pour une configuration 4G (sans fil)**

Si vous avez sélectionné une configuration 4G pour votre terminal, soyez assuré qu'il est livré avec une carte SIM réseau préinstallée et préprogrammée, entièrement prête à être utilisée immédiatement.

## **Effectuer une transaction de vente**

- 1. Appuyez sur l'icône de transaction Vente sur l'écran d'accueil.
- 2. Saisissez le montant de la vente.
- 3. Entrez le numéro de facture (si activé), puis appuyez sur **[Confirmer]**.
- 4. Entrez l'identifiant du serveur (si activé), puis appuyez sur **[Confirmer]**.
- 5. Le terminal demandera au client de choisir une option de pourboire : [1] ils peuvent sélectionner l'un des trois montants prédéfinis, [2] entrer leur propre montant ou [3] sélectionner Pas de pourboire.
- 6. Le titulaire de la carte doit ensuite appuyer, insérer ou glisser sa carte selon les instructions.
	- a. Si la carte est insérée, le titulaire de la carte suit les instructions, y compris la saisie de leur NIP.
	- b. Si la carte est glissée, suivez les invites pour saisir les 4 derniers chiffres du numéro de carte et le code de vérification (si activé).
- 7. Une fois la transaction terminée, la copie marchand du reçu sera imprimée. Appuyez sur **[Entrée]** pour imprimer la copie client.

## **Effectuer une transaction de remboursement**

- 1. Appuyez sur l'icône de transaction **Retour** sur l'écran d'accueil.
- 2. Appuyez sur l'option **Par numéro de carte**.
- 3. Entrez le montant total du remboursement, y compris le pourboire et le retrait d'argent, puis appuyez sur **[Confirmer]**.
- 4. Entrez le numéro de facture (si activé), puis appuyez sur **[Confirmer]**.
- 5. Entrez l'identifiant du serveur (si activé), puis appuyez sur **[Confirmer]**.
- 6. Le titulaire de la carte doit appuyer sur la carte sur le lecteur, insérer la carte à puce ou glisser la carte.
- 7. Entrez le mot de passe du gestionnaire, puis appuyez sur **[Confirmer]**.
- 8. Le titulaire de la carte suit les instructions pour terminer le remboursement.
- 9. La copie marchande du reçu sera imprimée, suivie de la copie client du reçu.

## **Ressources supplémentaires**

Visitez le **Centre d'aide de Global Payments** à l'adresse [help.globalpay.com](http://help.globalpay.com) ou scannez le code QR sur le côté pour obtenir des supports supplémentaires pour votre (vos) appareil(s).

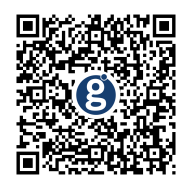